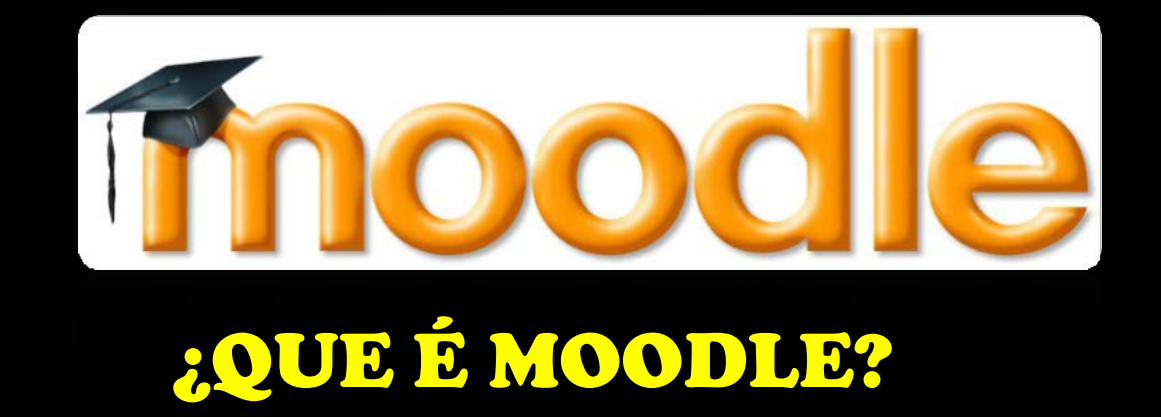

Moodle é unha aplicación (que se distribúe gratuitamente como software libre) que pertence ao grupo dos Xestores de Contidos Educativos, tamén coñecidos como *Entornos de Aprendizaxe Virtuais.*

Noutras palabras, podemos dicir que Moodle é unha aplicación para crear e xestionar plataformas educativas.

Espazos onde un centro educativo, institución ou empresa, xestiona recursos educativos proporcionados polos docentes e organiza o acceso a eses recursos para os estudantes, permitindo a comunicación entre todos os implicados.

## OBXECTIVO:

O obxectivo do proxecto **Moodle** é facilitar aos educadores as mellores ferramentas para xestionar e promover o aprendizaxe.

## CARACTERÍSTICAS:

 O entorno de aprendizaxe é modular e dinámico, **moi sinxelo de manter e actualizar**.

Está baseado nos principios pedagóxicos **constructivistas**: o aprendizaxe é esencialmente efectivo cando se realiza compartindo con outros.

Ofrece una **serie flexible de actividades** para os cursos: foros, glosarios, cuestionarios, recursos, consultas, enquisas, tarefas, chats e talleres.

A **inscripción e autenticación** dos/as estudantes é **sinxela** e **segura**.

## E AGORA... ¿CÓMO ACCEDO Á AULA VIRTUAL?

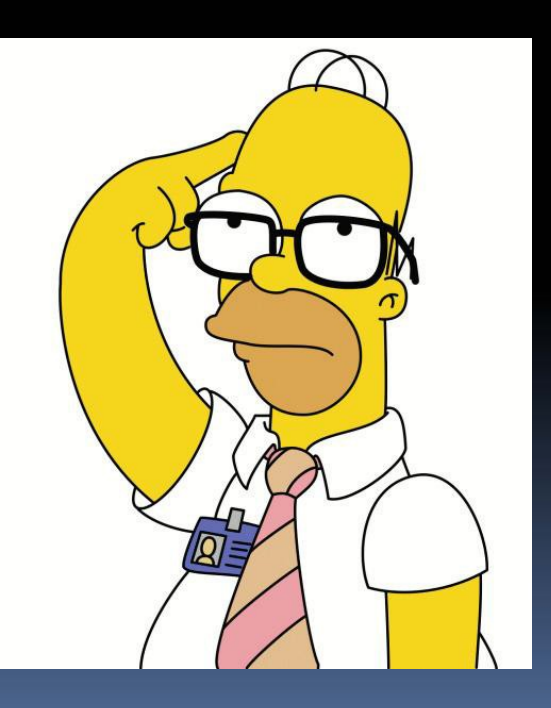

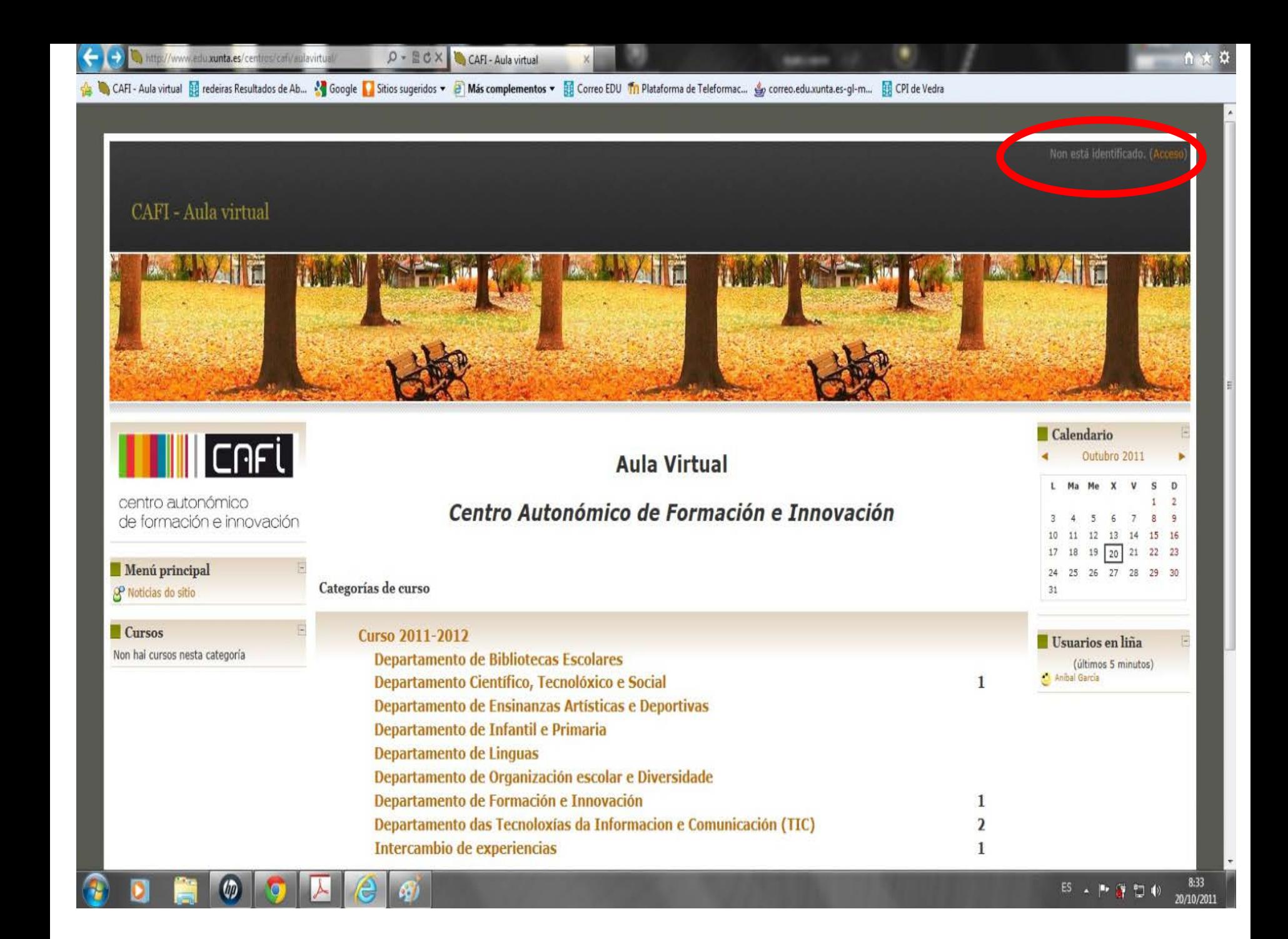

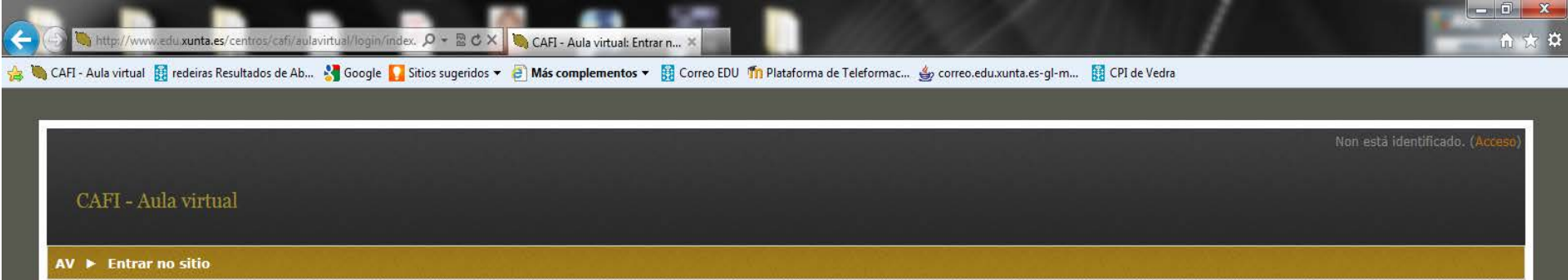

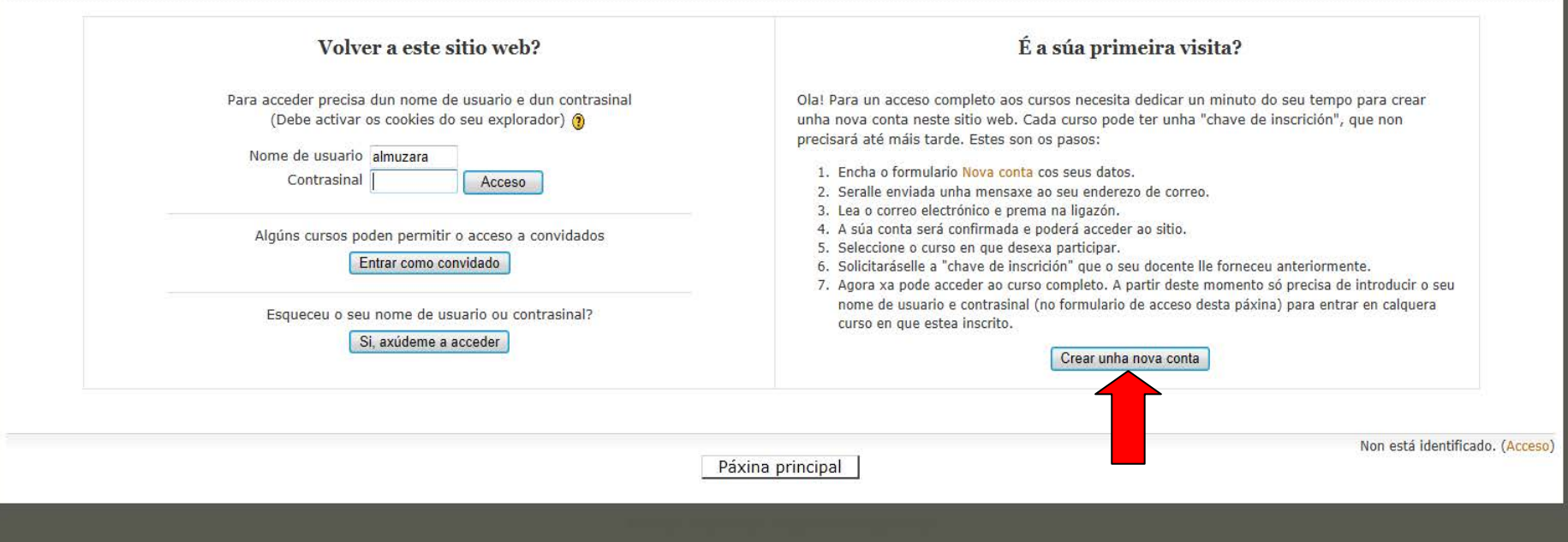

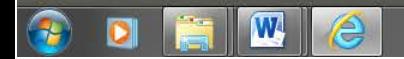

 $0:36$ <br>21/10/2011  $ES = \sqrt{|\mathbf{P} \cdot \mathbf{G}|} \cdot \frac{1}{2} \cdot \mathbf{P}$ 

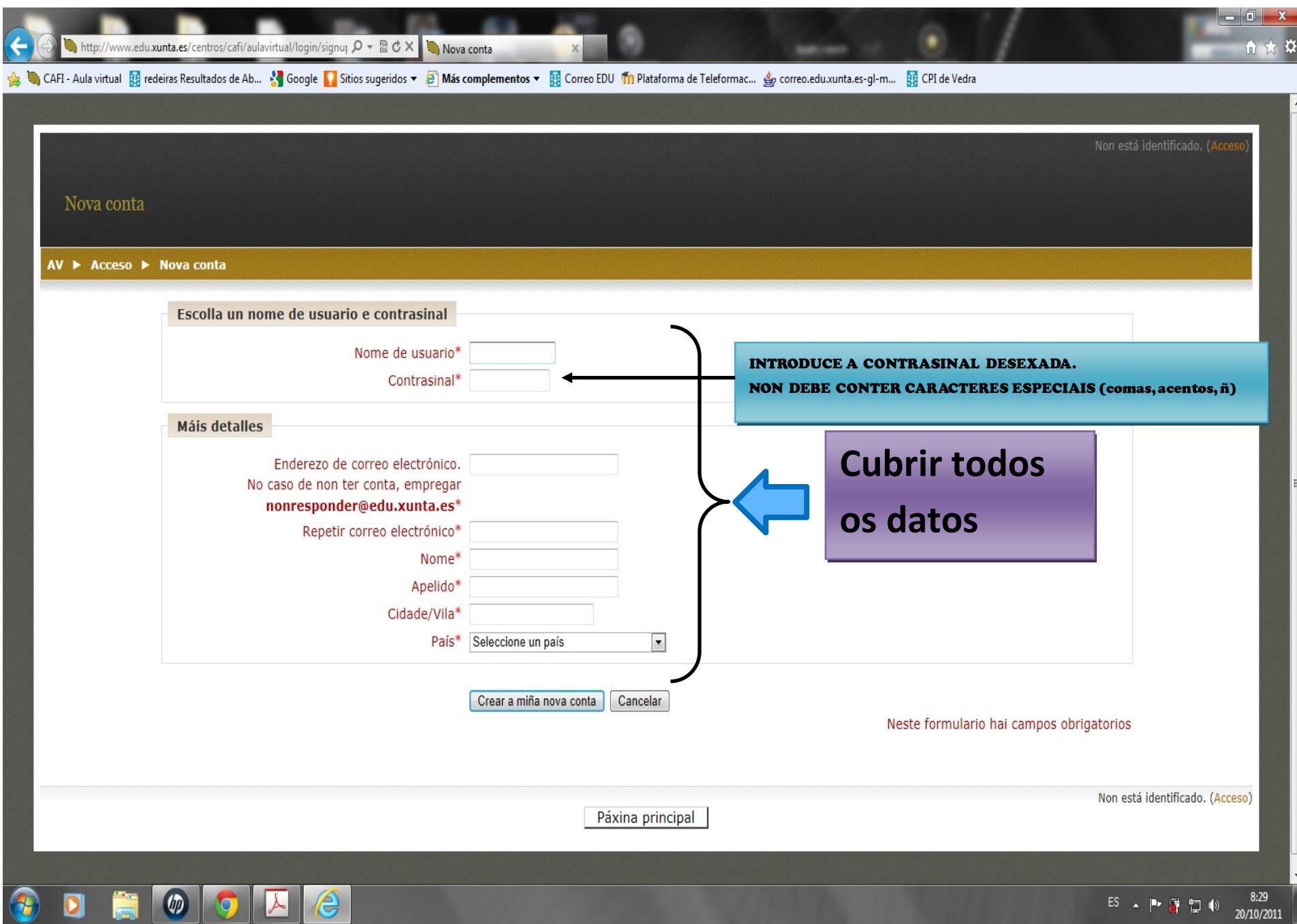

**Second** 

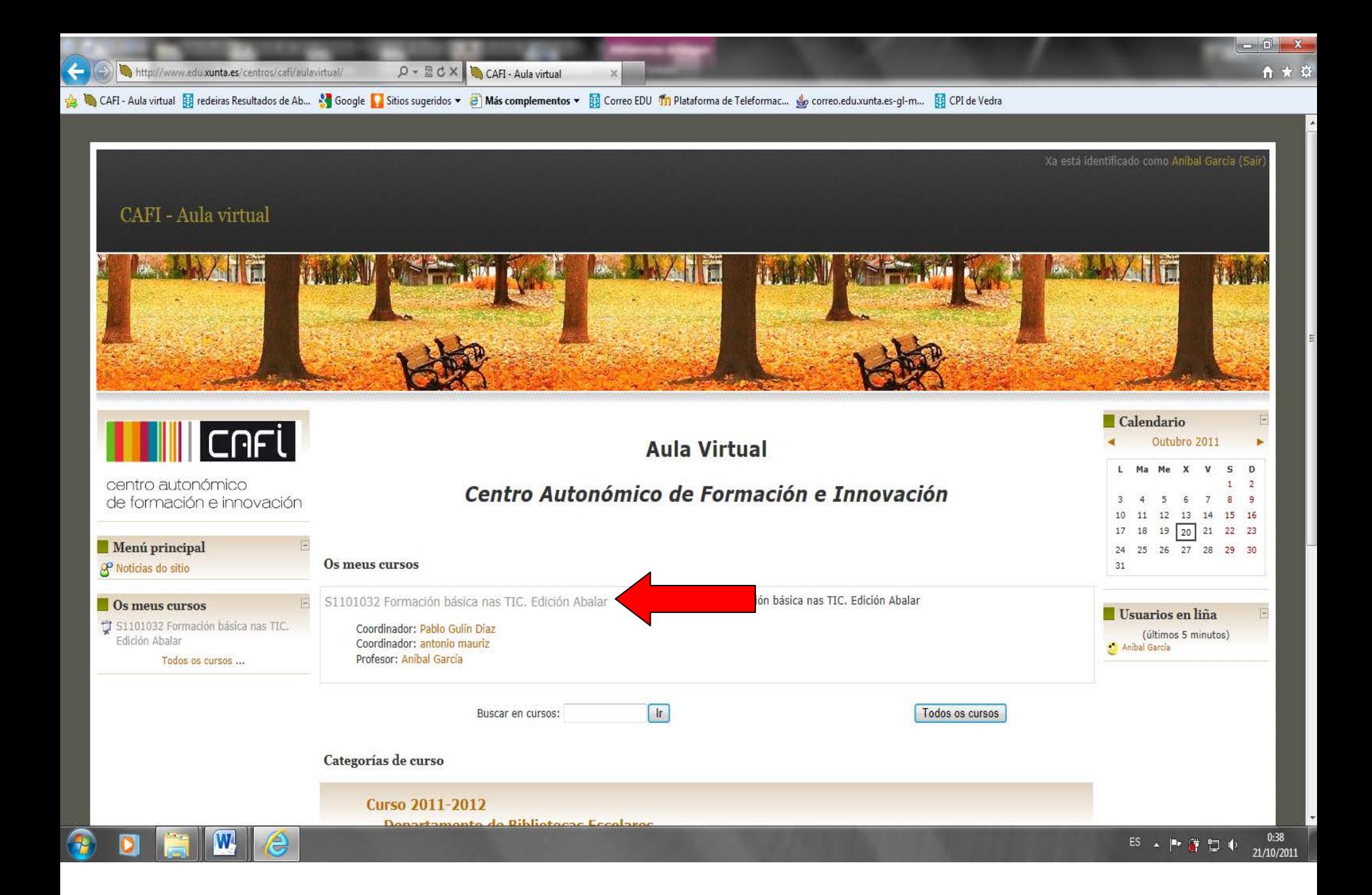

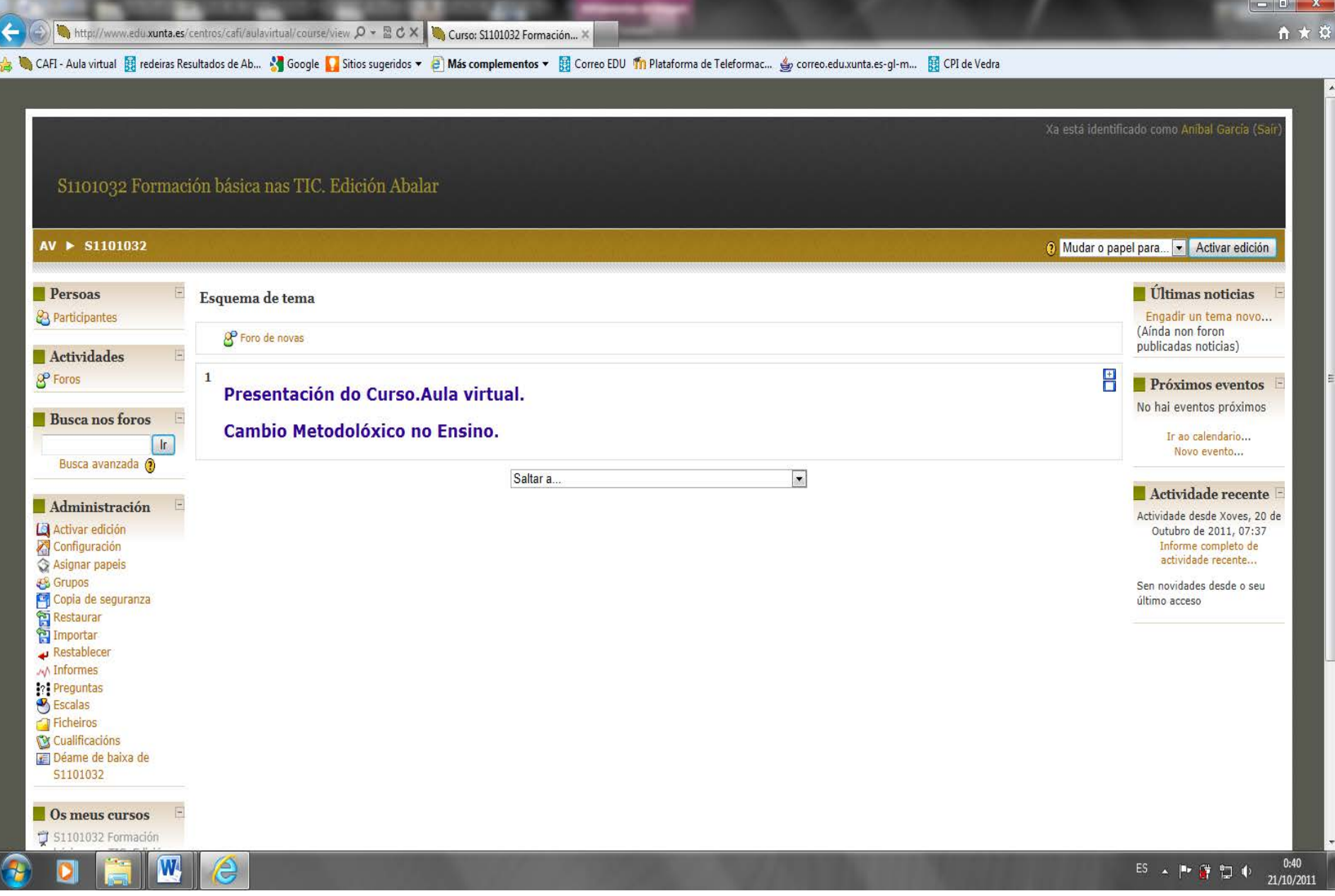

## 3E QUÉ PODEMOS ATOPAR DENTRO DUNHA AULA VIRTUAL?

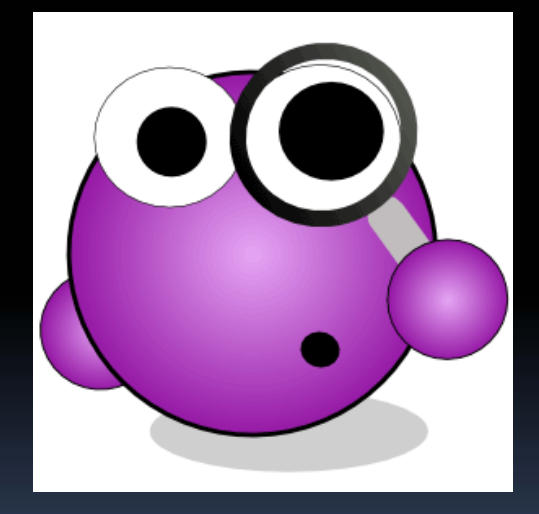

### ¿Que é?

Este bloque nos permite saber as persoas matriculadas neste curso, mediante unha lista con algunha información acerca delas (localidade, correo electrónico…), sexan profesores/as ou alumnos/as.

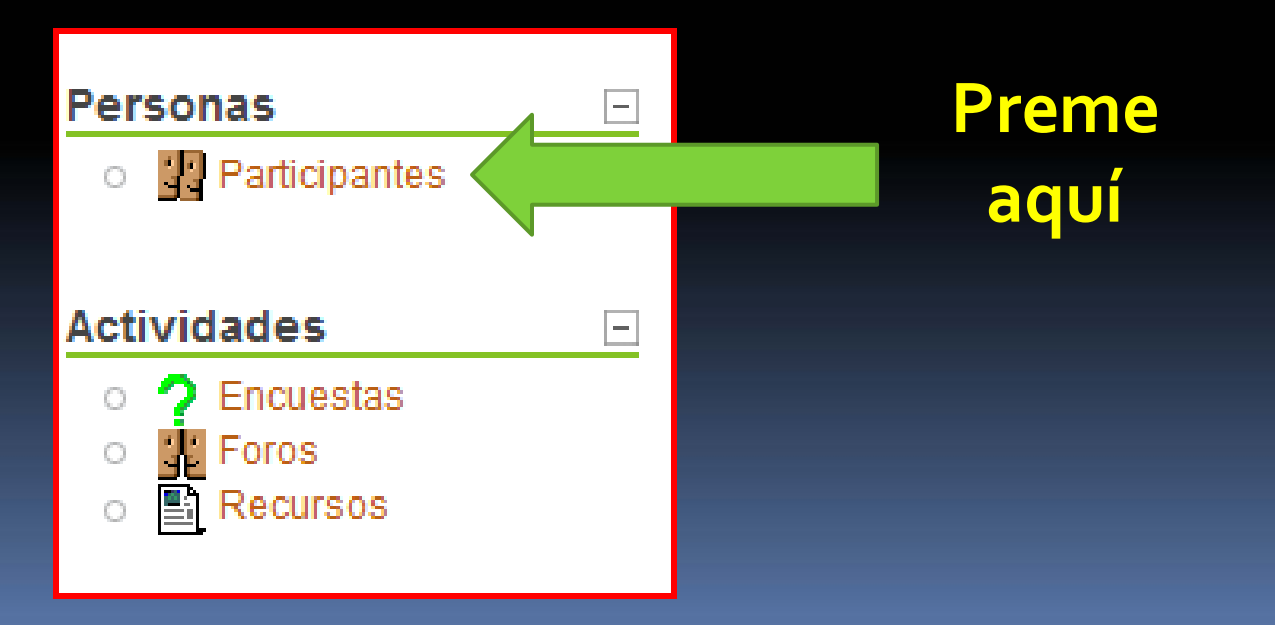

#### ¿Cómo acceder á información?

Unha vez que pulsaches sobre participantes aparecerá a lista de todos os usuarios do curso.

> $\overline{\phantom{a}}$ Rol actual Todos

#### Todos los participantes: 6 < (Las personas que no entren al curso durante 365 días se darán de baja automáticamente. Su cuenta sequirá existiendo y podrán reinscribirse en cualquier momento.) Nombre: Todos A B C D E F G HI J K L M N Ñ O P Q R S T U V W X Y Z Apellido: Todos ABCDEFGHIJKLMNÑOPQRSTUVWXYZ Imagen del usuario País Último acceso + Nombre / Apellido Ciudad Seleccionar <u>。</u> España 4 segundos  $\overline{\mathbb{F}}$  $\binom{1}{2}$   $\binom{1}{2}$   $\binom{2}{3}$   $\binom{3}{4}$ 70 días 6 horas España  $\Box$ 107 días 4 horas España  $\Box$ España 109 días 6 horas  $\overline{\mathbb{R}^n}$  $\overline{\phantom{a}}$ España 156 días 1 hora España 183 días 6 horas  $\mathcal{C}^{\mathcal{A}}$

#### ¿Cómo acceder á información?

Se desexas acceder só á información do profesor ou á do alumnado, podes facelo seleccionando o rol desexado

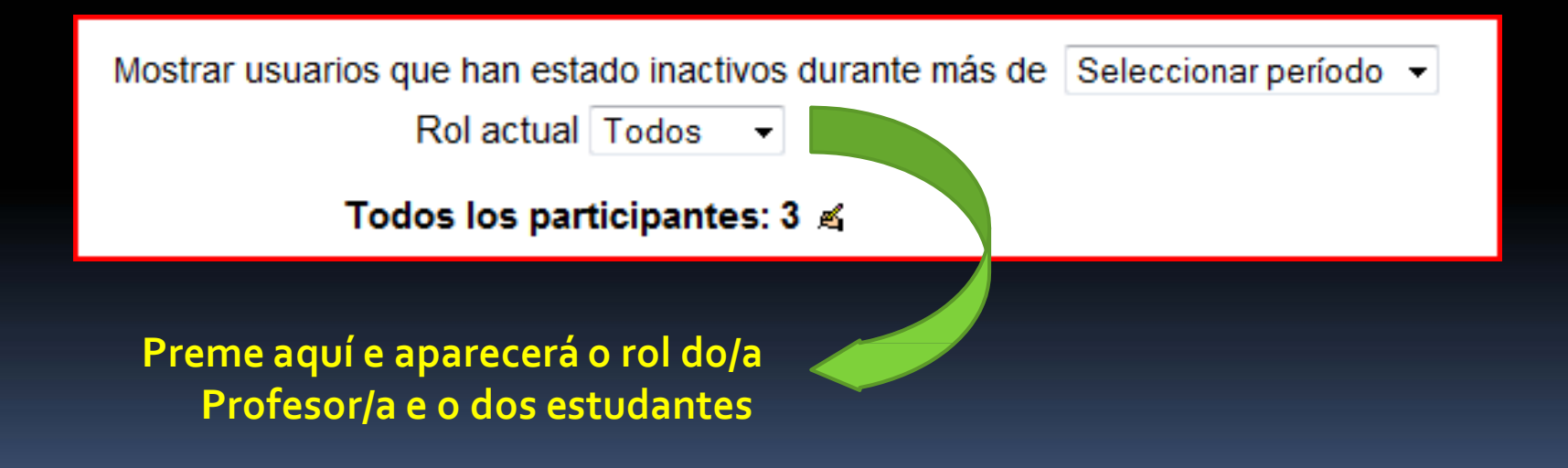

#### ¿Cómo ver a información dos participantes?

Unha vez localizado ao participante do que desexas obter información, debes pulsar sobre o seu nome e aparecerá a seguinte información

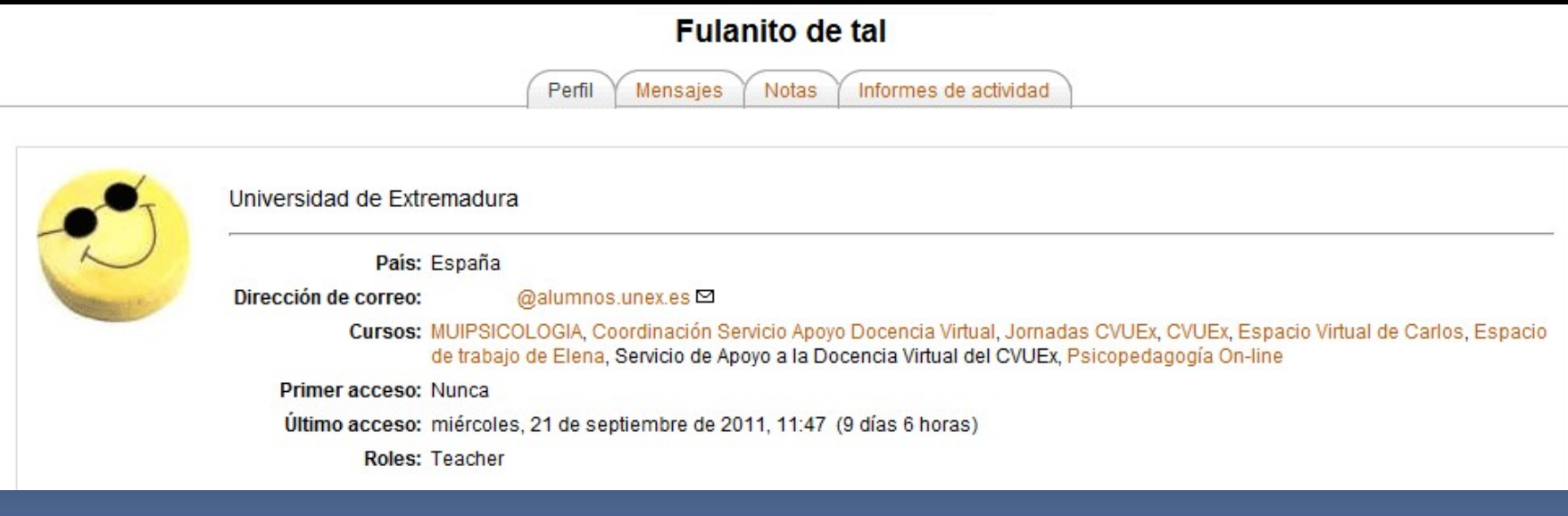

# Bloque de participantes ¿Cómo editar a túa información persoal?

Pulsa sobre o teu nome para editar os teus datos persoaiss.

(Las personas que no entren al curso durante 365 días se darán de baja automáticamente. Su cuenta seguirá existiendo y podrán reinscribirse en cualquier momento.)

#### Nombre: Todos A B C D E F G HI J K L M N Ñ O P Q R S T U V W X Y Z Apellido: Todos A B C D E F G H I J K L M N Ñ O P Q R S T U V W X Y Z

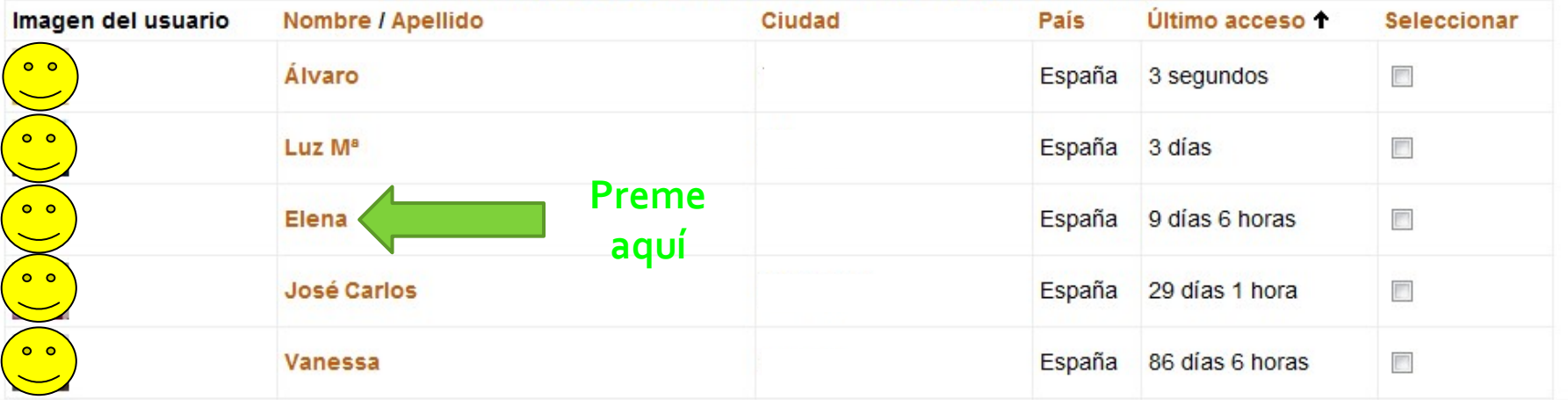

# Bloque de participantes ¿Cómo editar a túa información persoal?

A continuación debes seleccionar a pestana "editar información" e aparecerá unha pantalla con todos os teus datos persoais que poderás cambiar

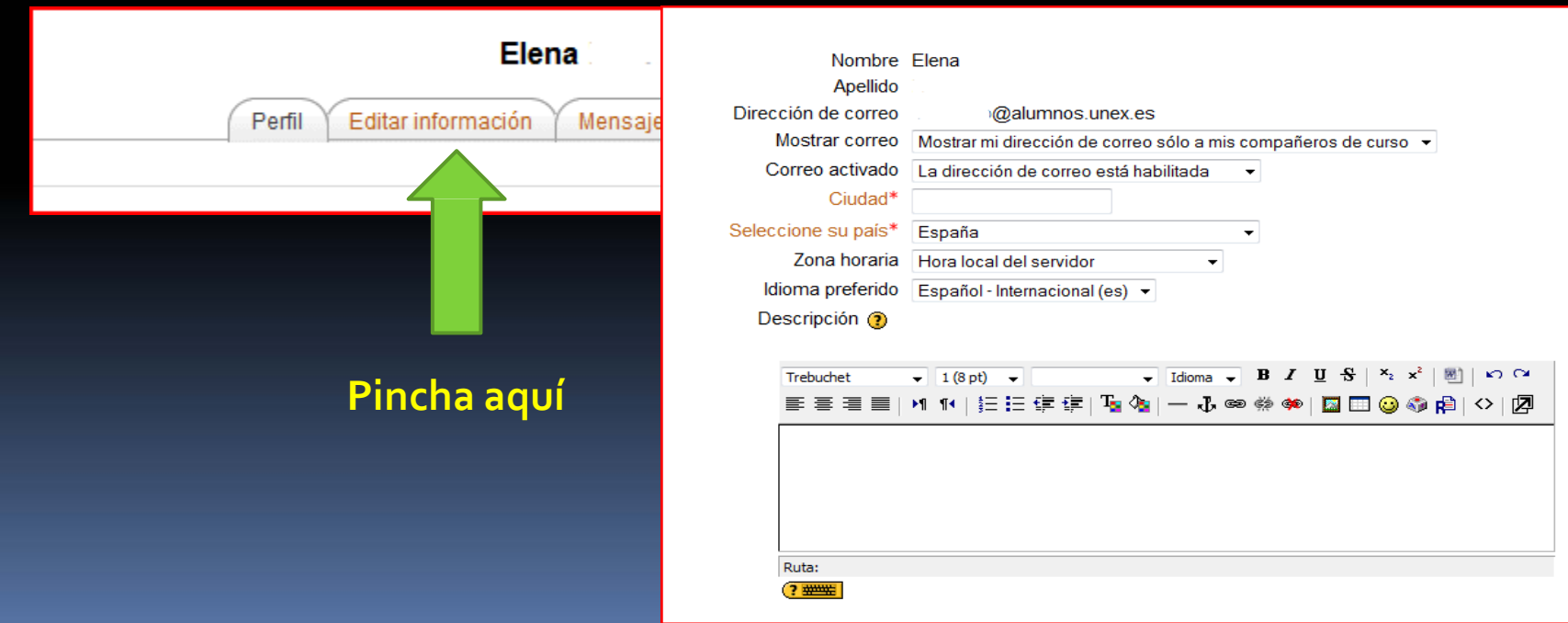

#### ¿Cómo cambiar a túa foto do perfil?

Para personalizar o teu perfil coa foto debes elixir unha imaxe do equipo dende o que estás editando a información.

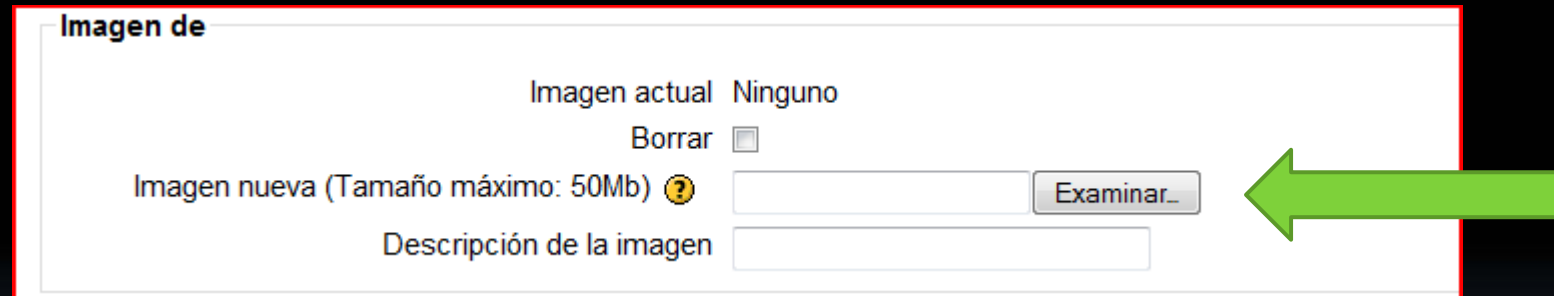

**Preme aquí**

Non olvides gardar los cambios pulsando sobre la pestana "Actualizar información persoal"

Actualizar información personal

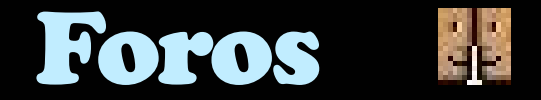

## **Existen 4 tipos de foros en Moodle:**

- **Estándar para uso xeral**
- **Debate sinxelo**
- **Cada persoa inicia un debate**
- **Preguntas e respostas**

# Foro de 'Novidades'

Novedades

O foro de Novidades é unha das partes principais da vosa aula virtual. Aínda que non é obrigatorio que apareza, é moi común atopalo. Funciona como un taboleiro de anuncios, onde os profesores deixaranvos mensaxes e recibiredes unha copia de os mesmos no voso correo electrónico co que iniciastes a sesión

Como curiosidade, o foro de Novidades non permite respostas.

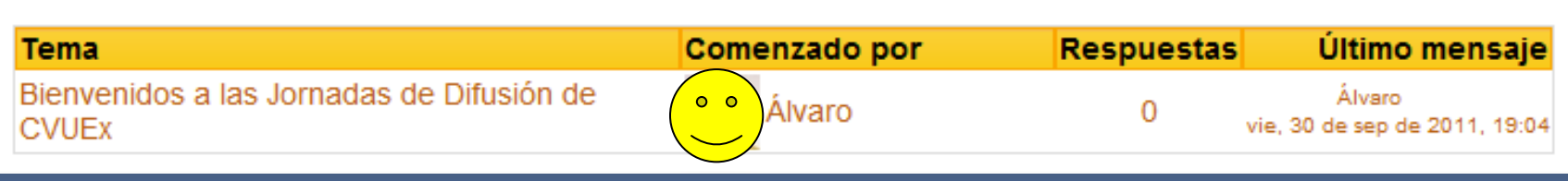

# Foros Xerais

**The Foro de Preguntas y Respuestas** 

Tamén é frecuente atopar outro tipo de foros onde poderedes participar creando novos temas, o respondendo ao profesor/a o algún dos vosos/as compañeiros/as.

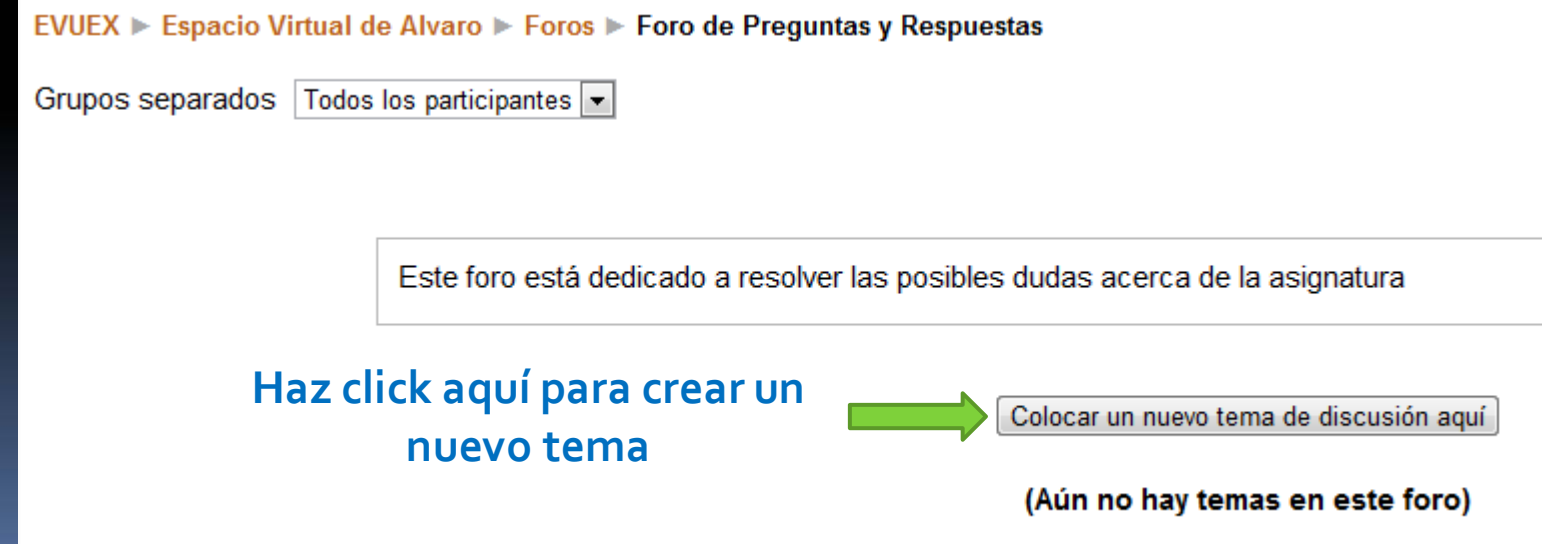

# Foros Xerais

Para enviar un novo tema ao foro, simplemente é necesario encher o asunto e escribir o mensaxe que desexamos enviar, por último, seleccionamos 'Enviar ao foro'.

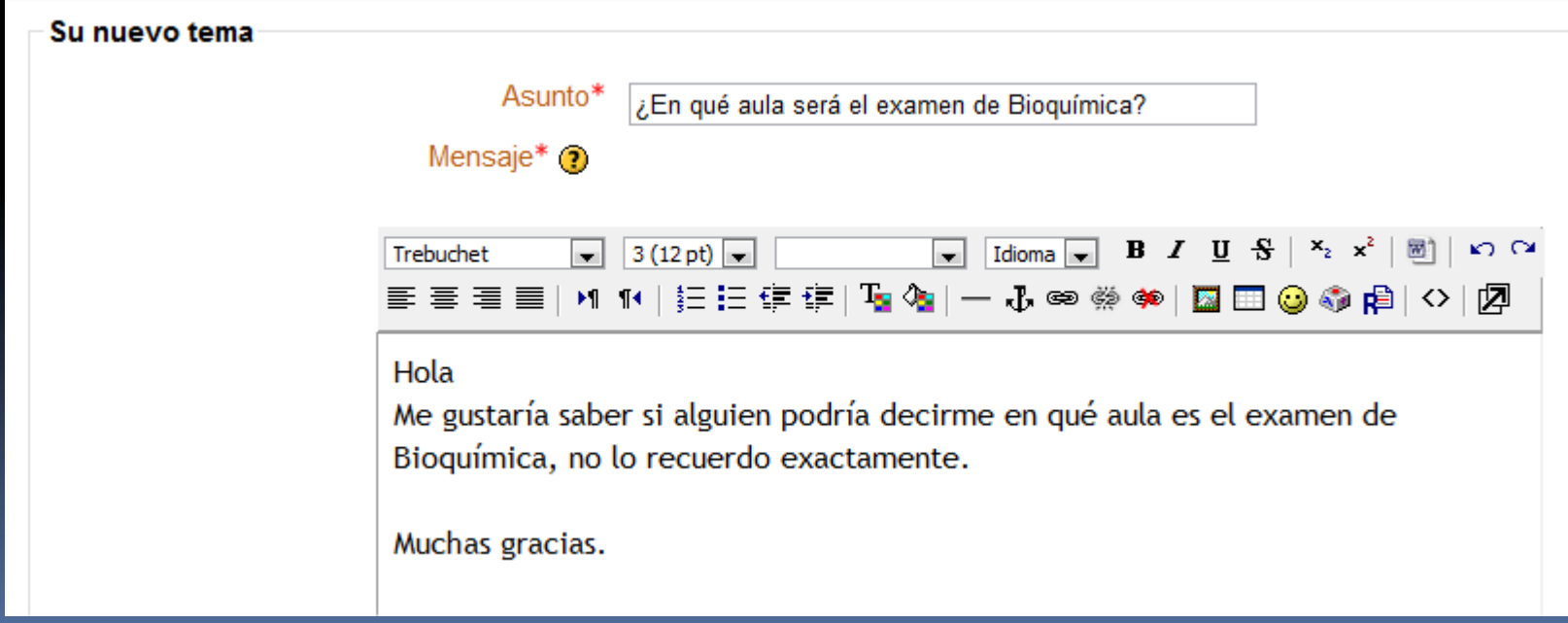

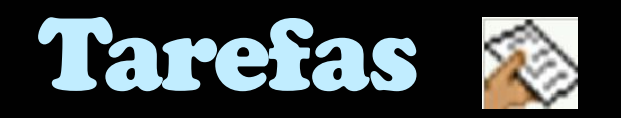

## **Existen 4 tipos de tarefas distintas en Moodle:**

- **Texto en liña**
- **Actividade non en liña**
- **Subida dun só arquivo**
- **Subida avanzada de arquivos**

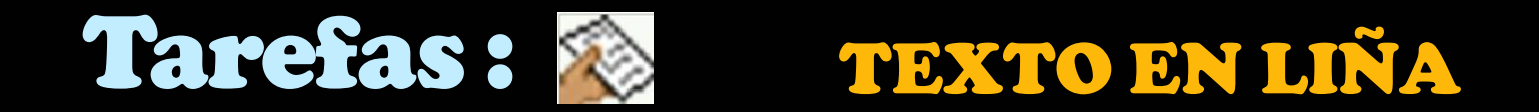

Permite ao estudante facer uso do editor de texto para escribir directamente o traballo solicitado. Unha vez completado el texto, tan só ten que seleccionar 'Guardar cambios'.

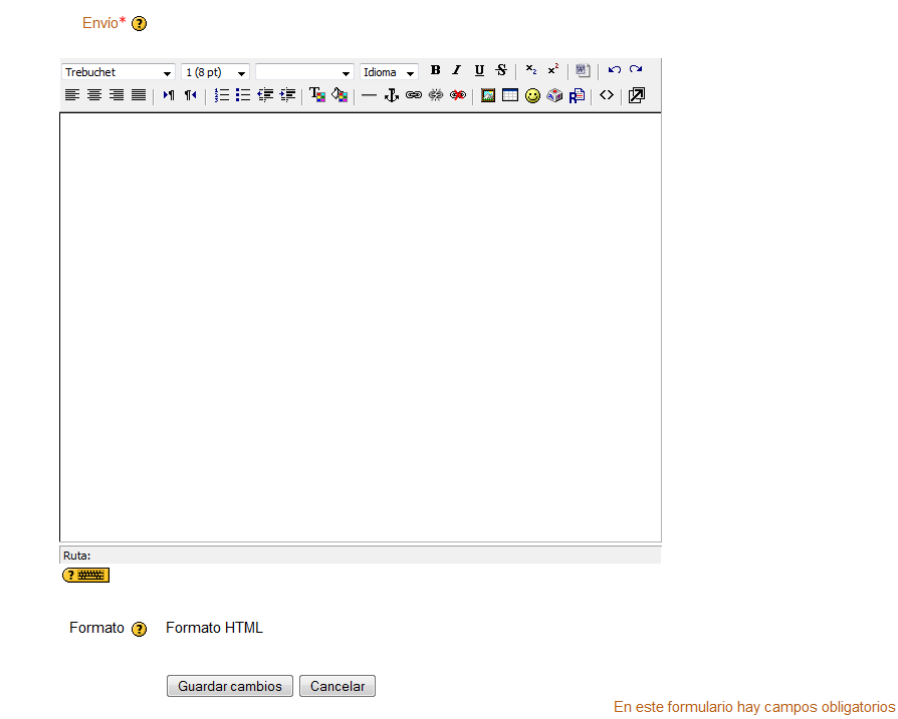

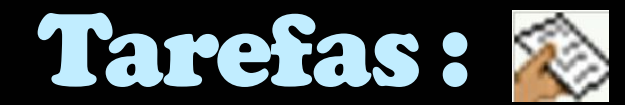

### Tarefas : ACTIVIDADE NON EN LIÑA

Esta semana hay que entregar un boceto a mano de la estructura del edificio estudiado en clase

Disponible en: viernes, 15 de octubre de 2010, 11:00 Fecha de entrega: viernes, 22 de octubre de 2010, 11:00

Este tipo de tarefa é útil cando o traballo realízase fora dá plataforma e, ademais, débeno realizar nun formato non electrónico como, por exemplo, unha lámina de debuxo. Os estudantes poden ver unha descrición da tarefa, pero non poden subir arquivos. Non entanto, os profesores e profesoras poden cualificar a todos os estudantes e os estudantes recibirán notificacións das súas cualificacións.

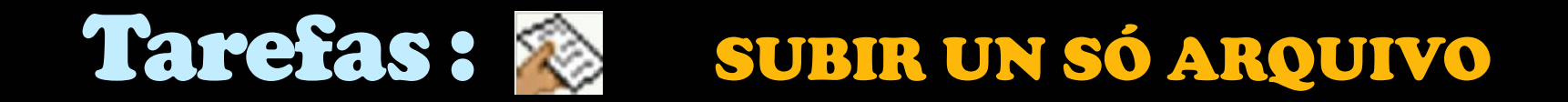

Neste caso, permítese que os estudantes poidan subir un arquivo de

calquera tipo. Este podería ser un documento realizado cun procesador de textos, ou unha imaxe, un sitio web comprimido ou algo que se lles pediu que envíen. O profesorado pode cualificar online as tarefas remitidas deste xeito. É a tarefa máis utilizada, por iso procedemos a explicar:

como subir un arquivo

## Tarefas : ¿ cómo subir un ARQUIVO?

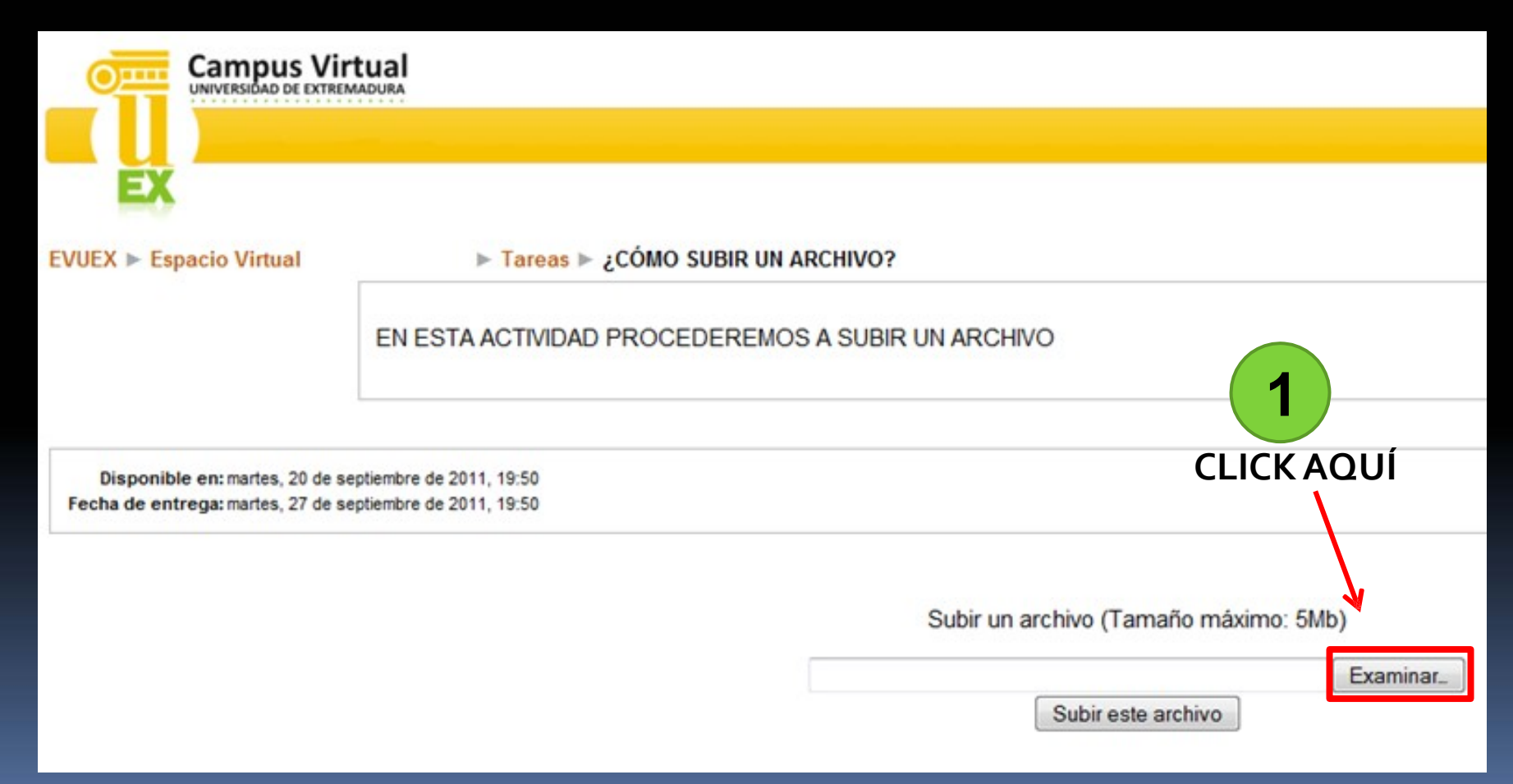

## Tarefas : ¿cómo subir un Arquivo?

#### Lo seleccionamos

 $\mathbf{x}$ Carga de archivos **2 3**  $\mathcal{L}$  $\overline{a}$ Buscamos o arquivo, Fecha modifiqación  $\blacktriangle$ **Nombre** Tamaño Tipo Vinculos favoritos que queremos subir,  $\equiv$ Documentos **PDF** no noso ordenador y, Sitios recientes **Escritorio** Adobe CÓMO SUBIR UN **Carpetas** Campus Virtual Acceso público Equipo Red **ARCHIVO** Escritorio Campus Virtual E Acceso público Equipo ۰ Red Panel de control Todos los archivos Nombre: CÓMO SUBIR UN ARCHIVO ۰ Cancelar Abrir E **4** Prememos "Abrir"

# Tarefas : ¿ cómo subir un Arquivo?

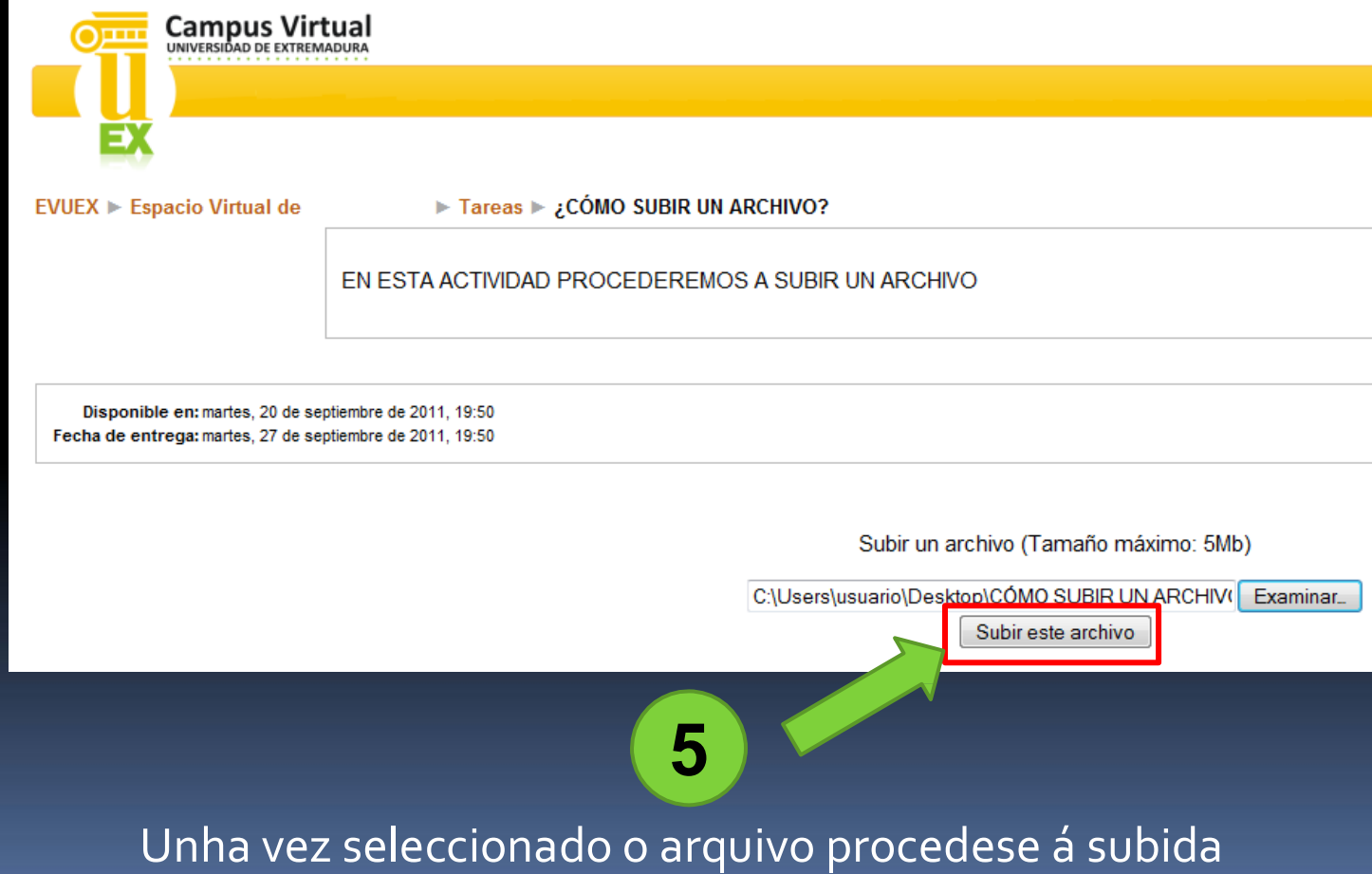

## Tarefas : ¿cómo subir un Arquivo?

#### Se o arquivo subiu con éxito aparecerá a seguinte pantalla:

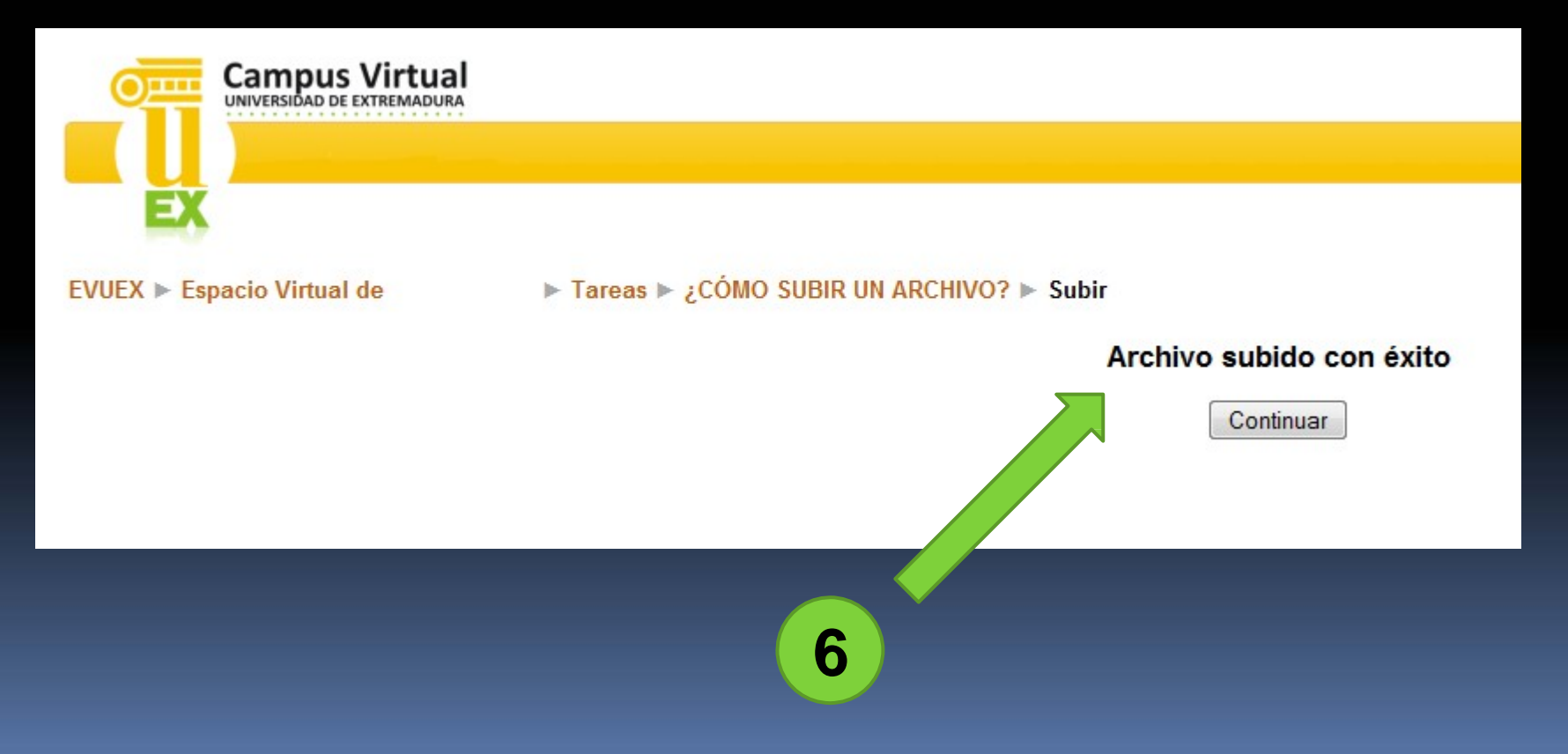

## Tarefas : ¿ cómo subir un Arquivo?

#### Unha vez que temos subido o arquivo aparecerá o seguinte:

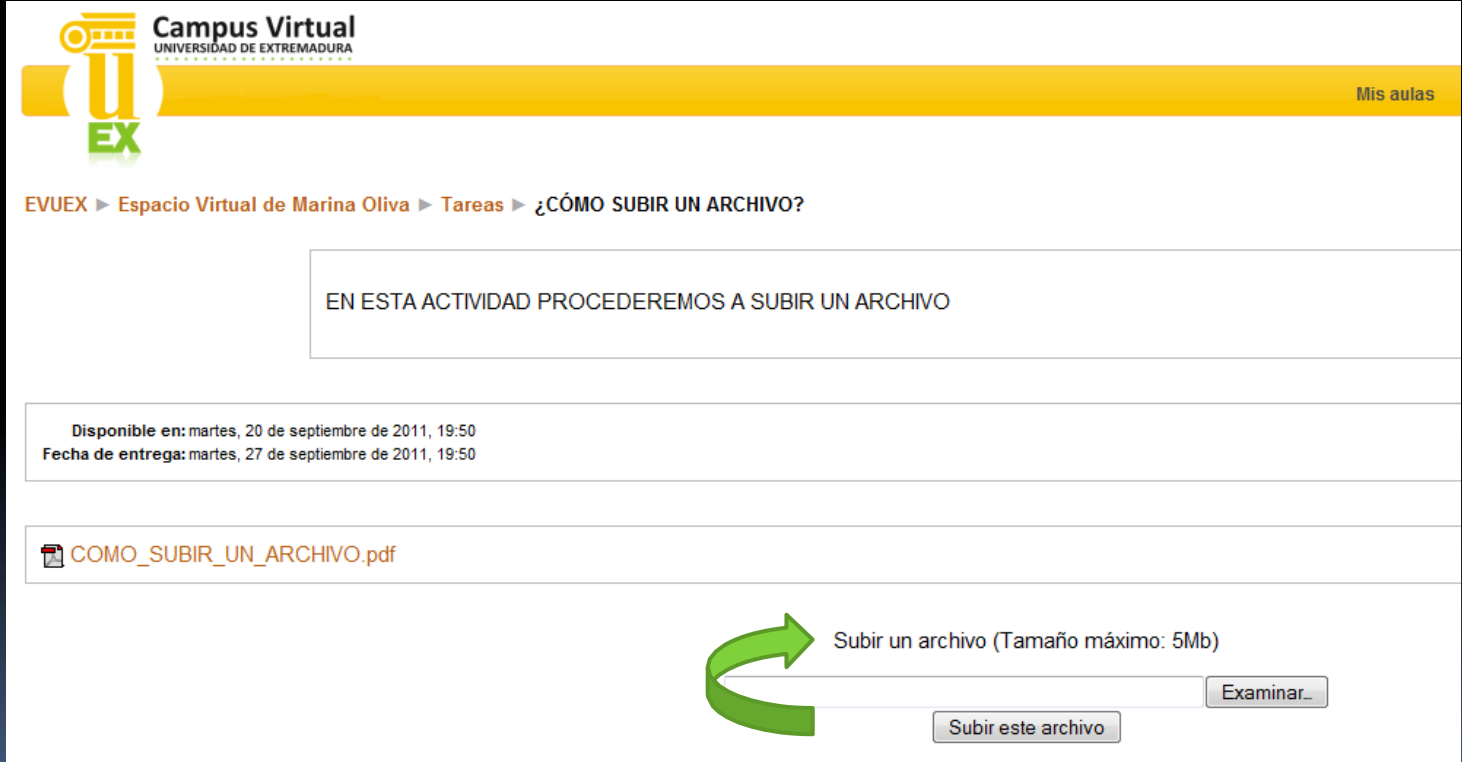

Se o profesor o permite se poderá subir outro arquivo eliminando o anterior.

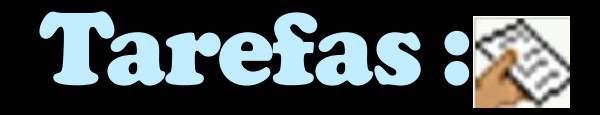

# Tarefas : SUBIDA AVANZADA DE ARQUIVOS

Este tipo de tarefa utilízase cando se solicita ao estudante que entregue máis dun arquivo. Normalmente, o número de arquivos que debe subir especificarase na descrición da tarefa, o proceso a seguir é o mesmo que para subir un só arquivo, pero hai que repetilo tantas veces como arquivos solicítense